# **SonoSite** Synchronicity

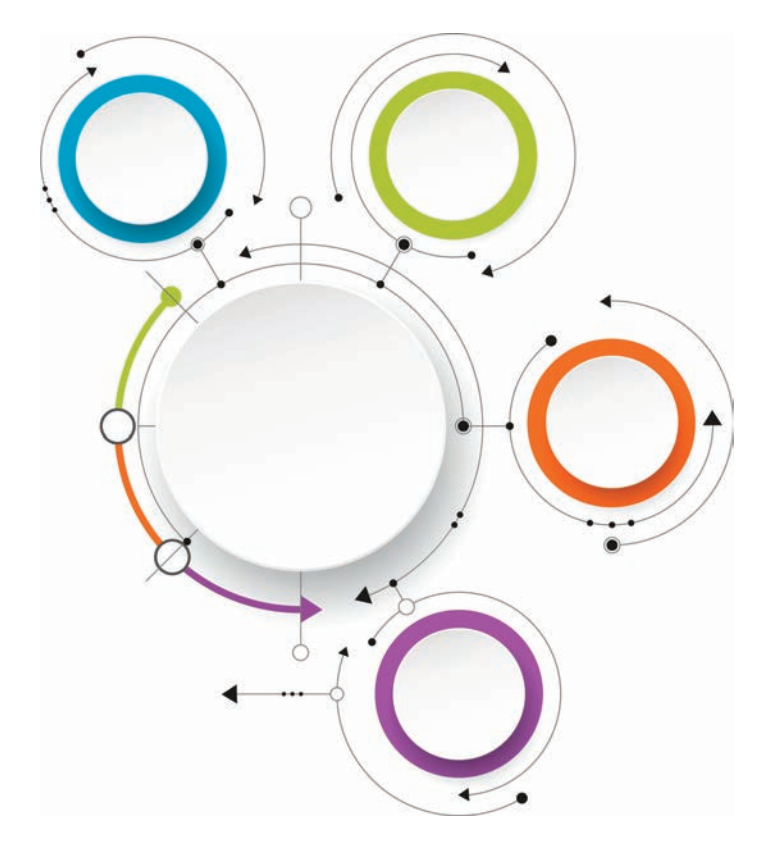

# **SonoSite Synchronicity Workflow Manager Administrator User Guide**

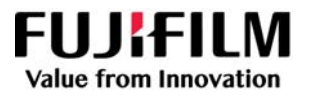

#### **Manufacturer**

FUJIFILM SonoSite, Inc.

21919 30th Drive SE

Bothell, WA 98021 USA

T: 1-888-482-9449 or 1-425-951-1200

F: 1-425-951-1201

SonoSite Synchronicity and SonoSite are trademarks and registered trademarks of FUJIFILM SonoSite, Inc. in various jurisdictions. FUJIFILM is a trademark and registered trademark of FUJIFILM Corporation in various jurisdictions. Value from Innovation is a trademark of FUJIFILM Holdings America Corporation.

All other trademarks are the property of their respective owners.

Part number: P23647-02

Publication date: April 2019

Copyright © 2019 FUJIFILM SonoSite, Inc. All rights reserved.

# 1. Introduction

**SHEET** 

۲

TO

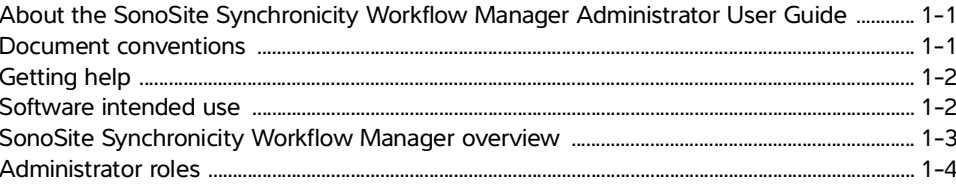

# 2. Managing users and user groups

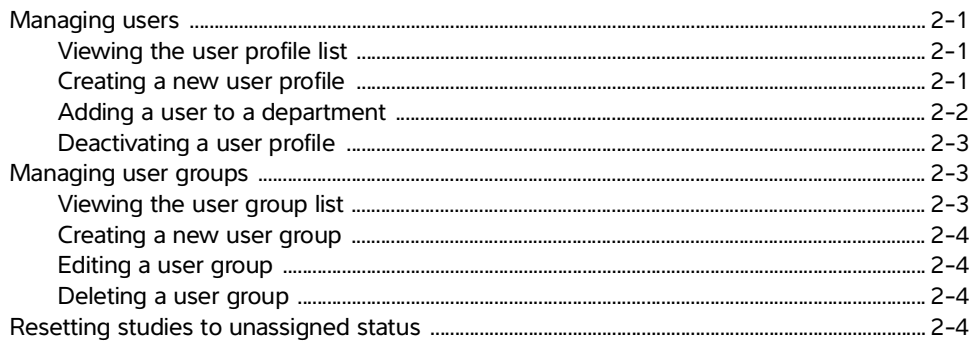

# 3. Building custom and QA worksheets

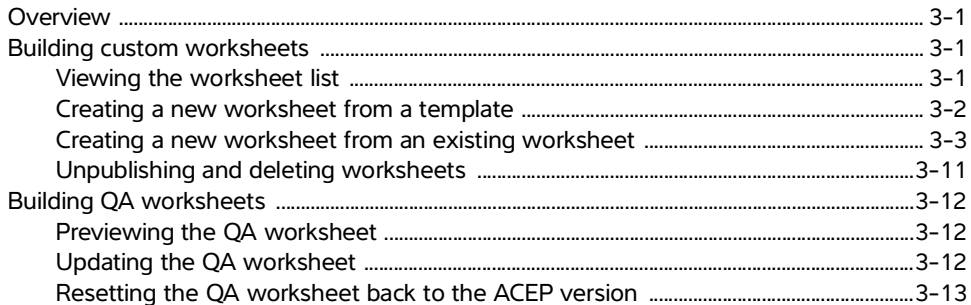

# **4. Managing CPT codes**

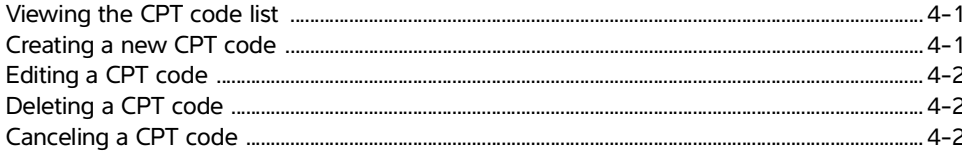

# 5. Managing exam types

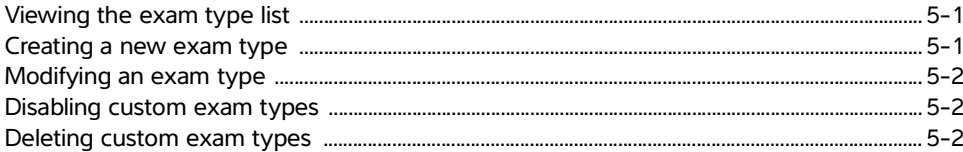

# 6. Managing a credentialing program

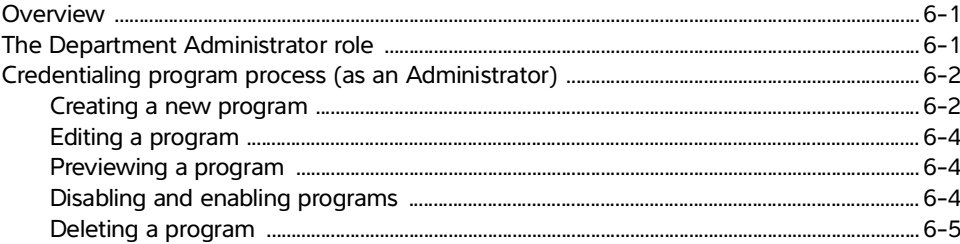

# **7. Reporting**

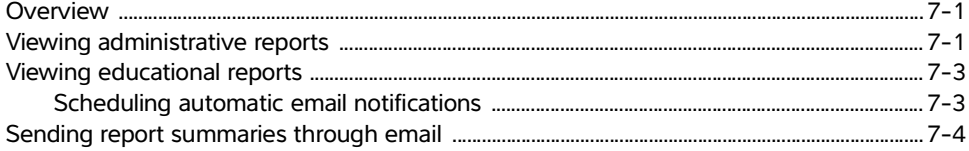

# 8. Configuring IT settings

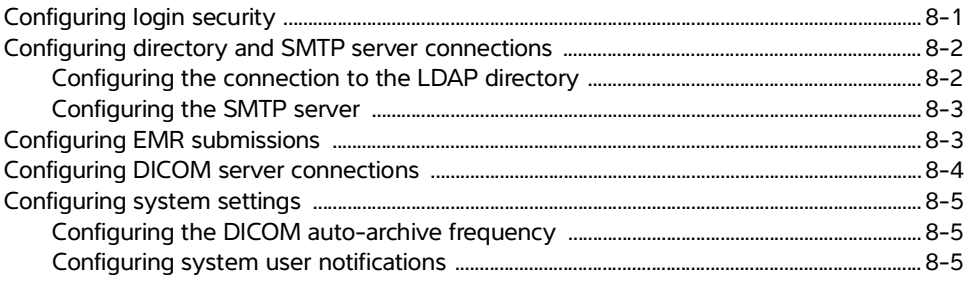

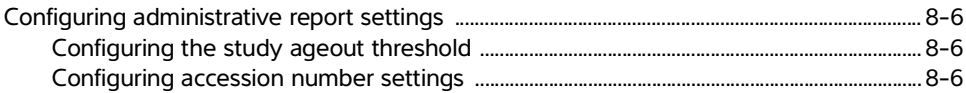

# 9. IT Network

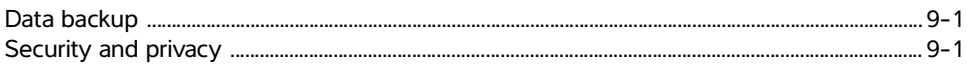

# A. Glossary

# **B.** Index

# <span id="page-6-1"></span><span id="page-6-0"></span>**Introduction**

# **Example 10 CHAPTER 10 CHAPTER 10 CHAPTER 10 CHAPTER**<br>
This sonside synchronicley Workflow Manager Administrator User Guide provides<br>
This sons Sing Approximation about configuring and using Sons Sing Synchronicley **About the SonoSite Synchronicity Workflow Manager Administrator User Guide**

This SonoSite Synchronicity Workflow Manager Administrator User Guide provides information about configuring and using SonoSite Synchronicity Workflow Manager.

# <span id="page-6-6"></span><span id="page-6-4"></span><span id="page-6-2"></span>**Document conventions**

The user guide follows these conventions:

- <span id="page-6-5"></span>A **WARNING** describes precautions necessary to prevent injury or loss of life.
- <span id="page-6-3"></span>A **Caution** describes precautions necessary to protect the products.
- A **Note** provides supplemental information.
- Numbered and lettered steps must be performed in a specific order.
- Bulleted lists present information in list format but do not imply a sequence.
- Single-step procedures begin with  $\clubsuit$ .

# <span id="page-7-7"></span><span id="page-7-0"></span>**Getting help**

In addition to the information in this user guide, you can contact FUJIFILM SonoSite Technical Support:

<span id="page-7-10"></span><span id="page-7-9"></span><span id="page-7-6"></span><span id="page-7-5"></span><span id="page-7-3"></span>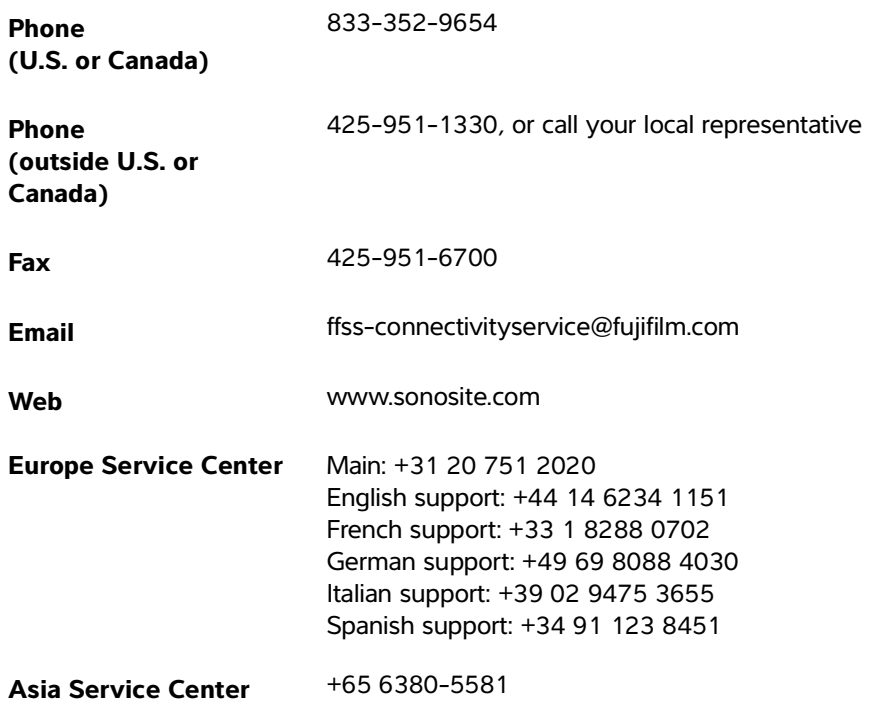

# <span id="page-7-4"></span><span id="page-7-2"></span><span id="page-7-1"></span>**Software intended use**

SonoSite Synchronicity Workflow Manager software allows you to transfer images, clips, reports, notes, and other data from your ultrasound system to your Picture Archiving and Communication System (PACS) using Digital Imaging and Communications in Medicine (DICOM) protocols. You can also use SonoSite Synchronicity Workflow Manager software to send your ultrasound study report to your EMR or EHR (Electronic Medical or Hospital Record) system.

<span id="page-7-8"></span>**WARNING** SonoSite Synchronicity Workflow Manager is not intended for diagnostic purposes. Measurements or labels added to images using SonoSite Synchronicity Workflow Manager software are not intended for diagnostic use.

# **Caution Healthcare providers who maintain or transmit health information are required by** the Health Insurance Portability and Accountability Act (HIPAA) of 1996 and the European Union Data Protection Directive (95/46/EC) to implement appropriate procedures: to ensure the integrity and confidentiality of information and to protect against any reasonably anticipated threats or hazards to the security or integrity of the information or unauthorized uses or disclosures of the information.

SonoSite Synchronicity Workflow Manager provides settings that enable you to meet the applicable security requirements listed in the HIPAA standard. Users are ultimately responsible for ensuring the security and protection of all electronic protected health information collected, saved, reviewed, and transmitted to and from the application.

**Note** To protect patient confidentiality, remove all identifying information from patient images, files, or records before sending electronically.

# <span id="page-8-1"></span><span id="page-8-0"></span>**SonoSite Synchronicity Workflow Manager overview**

SonoSite Synchronicity Workflow Manager is a point-of-care ultrasound reporting system that streamlines clinical workflow while delivering administrative efficiencies with flexible credentialing tools. It provides a comprehensive solution to the administrative challenges faced by point-of-care ultrasound physicians, enabling standardization of unique workflows both within a department and hospital-wide, which increases efficiency and time spent caring for patients.

SonoSite Synchronicity Workflow Manager provides the following:

- **Simplified workflow** The intuitive user interface allows for a short adoption period in the hospital department and less time spent on administrative tasks. With a built-in, simple DICOM viewer, the familiar workflow tools can be used on a computer, tablet, or mobile device.
- **Focus on education** Designed with ACEP guidelines in mind, credentialing programs can be designed to suit your requirements. The configurable worksheets for quality assurance give you flexibility in any rapidly changing environment.
- **Worksheet-driven workflow** The built-in worksheet templates can be configured to meet your department processes, driving your standardized workflow for quality assurance, credentialing, and exam billing.
- **Scalable to your environment** From a single clinic to a whole hospital network, SonoSite Synchronicity Workflow Manager can be scaled to meet your requirements for standardization, consistency, and compliance.
- **Shortened implementation time** Our team, dedicated to IT solution implementations, is with you every step of the way. By understanding your needs from the beginning, your installation of SonoSite Synchronicity Workflow Manager can be completed with little interruption to you and in a time frame that suits your schedule.

# <span id="page-9-1"></span><span id="page-9-0"></span>**Administrator roles**

There are two types of administrators within SonoSite Synchronicity Workflow Manager: a System Administrator and a Department Administrator. The roles between the two are almost identical; however, the System Administrator has the following additional permissions:

- **["Creating a new user profile"](#page-10-4)** on page 2-1
- **["Deactivating a user profile"](#page-12-3)** on page 2-3
- **["Configuring login security"](#page-44-2)** on page 8-1
- **["Configuring the connection to the LDAP directory"](#page-45-2)** on page 8-2
- **["Configuring the SMTP server"](#page-46-2)** on page 8-3
- **["Configuring EMR submissions"](#page-46-3)** on page 8-3
- **["Configuring DICOM server connections"](#page-47-1)** on page 8-4
- **["Configuring system settings"](#page-48-3)** on page 8-5

# <span id="page-10-6"></span><span id="page-10-0"></span>**Managing users and user groups**

# <span id="page-10-1"></span>**Managing users**

<span id="page-10-5"></span>In SonoSite Synchronicity Workflow Manager, you can add users two ways:

- **Automatically** by configuring the LDAP directory
- **Manually** by creating a user profile within SonoSite Synchronicity Workflow Manager

Managing users<br>
In SanoSite Synchronicity Workflow Manager, you can add users two ways:<br>
National Way recaling a later profile within SanoSite Synchronicity Workflow Manager<br>
LOAP is a standards-based mechanism for interac LDAP is a standards-based mechanism for interacting with directory servers. It's often used for authentication and storing information about users, groups, and applications, but an LDAP directory server is a general-purpose data store that can be configured with SonoSite Synchronicity Workflow Manager (if your organization has access to it). For information about configuring SonoSite Synchronicity Workflow Manager to work with LDAP, refer to **["Configuring the connection to the LDAP directory"](#page-45-2)** on page 8-2.

The instructions for creating and editing user profiles are for those organizations that cannot connect with LDAP and need to manually create user profiles.

**Note** Users must have a department and role assigned to them, or they won't have access to anything when they log in. You have to assign at least one department and role to each user.

# <span id="page-10-7"></span><span id="page-10-2"></span>**Viewing the user profile list**

#### **To view the user profile list**

◆ From the main menu **=**, select **Department Admin or System Admin**, and click **Profiles**.

# <span id="page-10-4"></span><span id="page-10-3"></span>**Creating a new user profile**

Only System Administrators can create new user profiles. Department Administrators can add existing users to their departments and update roles.

#### **To create a new user profile**

- 1 From the main menu  $\equiv$ , select System Admin, and click Profiles.
- **2** Click **Add**.
- **3** In the **Email** field, type the user's email address. If there is already a profile for the user, SonoSite Synchronicity Workflow Manager automatically populates the remaining fields.
- **4** From the **Title** drop-down list box, select a title for the new user.
- **5** Optionally, from the **Prefix** drop-down list box, select a prefix for the new user.
- **6** In the **User name** field, type the login name for the user.
- **7** In the **First name** field, type the first name of the user.
- **8** In the **Last name** field, type the last name of the user.
- **9** In the **Mobile Number** field, type the user's 10-digit mobile number.

**10** In the **Badge ID** field, type the user's badge ID.

**11** In the **Is this user a System Admin** field, select one of the following:

- **Yes**; go to Step 12.
- **No**
	- **a** From the **Departments** drop-down list box, select a department.
	- **b** From the **Roles** drop-down list box, select one or more roles.
	- **c** To add another department, click **Add**, and repeat Steps a and b.

**12** When done, click **FINISH**.

SonoSite Synchronicity Workflow Manager generates the user's system password after you submit the form.

# <span id="page-11-1"></span><span id="page-11-0"></span>**Adding a user to a department**

You can add both LDAP users and non-LDAP users to a department.

#### **To add a user to a department**

**1** From the main menu  $\equiv$ , select **Department Admin**, and click **Profiles**.

- **2** Click **Add**.
- **3** In the **Email** field, type the user's email address.

There should already be a profile for the user, SonoSite Synchronicity Workflow Manager automatically populates most of the remaining fields, and they are read-only.

- **4** To add a department, click **Add**.
- **5** From the **Departments** drop-down list box, select a department.
- **6** From the **Roles** drop-down list box, select one or more roles.
- **7** To add another department, click **Add**, and repeat Steps 5 and 6.
- **8** When done, click **FINISH**.

# <span id="page-12-3"></span><span id="page-12-0"></span>**Deactivating a user profile**

Only System Administrators can deactivate a user profile, so it is hidden from other users.

#### **To deactivate a user profile**

- **1** From the main menu = , select **Department Admin** or **System Admin**, and click **Profiles**.
- **2** From the user profile list, find the user profile you want to deactivate, and select the check box by their name.
- **3** Click **Deactivate**.

To reactivate the user profile, follow steps 1 and 2, and click **Activate**.

# <span id="page-12-4"></span><span id="page-12-1"></span>**Managing user groups**

When creating user groups, make sure that each user in the group has the same role that you are adding the group to; for example, if you are creating a "QA" user group, each user must have "QA" as their designated role.

# <span id="page-12-5"></span><span id="page-12-2"></span>**Viewing the user group list**

#### **To view the user group list**

◆ From the main menu **=** select **Department Admin**, and click **Groups**.

# <span id="page-13-5"></span><span id="page-13-0"></span>**Creating a new user group**

#### **To create a new user group**

- **1** From the main menu  $=$  , select **Department Admin**, and click **Groups**.
- **2** Click **Create**.
- **3** In the **User Group Name** field, type the name of the user group. For example, Attending, EMED, or QA Reviewers.
- **4** From the **Users** drop-down list box, select one or more users.
- **5** In the **User Group Description** field, type a description of the user group.
- **6** Click **CREATE**.

# <span id="page-13-7"></span><span id="page-13-1"></span>**Editing a user group**

#### **To edit a user group**

- **1** From the **User Group** list, search for the user group you want to modify.
- **2** Click the user group.
- **3** Make the required changes, and click **UPDATE**.

# <span id="page-13-6"></span><span id="page-13-2"></span>**Deleting a user group**

When you delete a user group, you delete the group, not the individual user.

#### **To delete a user group**

- **1** From the User Group list, find the user group you want to delete, and click the trash icon  $\blacksquare$ .
- **2** When prompted, click **DELETE.**

# <span id="page-13-4"></span><span id="page-13-3"></span>**Resetting studies to unassigned status**

There can be situations where studies that have been assigned to one user need to be freed for another person to use. To accommodate this requirement, administrators can use the Reset feature to reset multiple studies at once to unassigned status,

#### **To unassign studies**

- **1** From the SonoSite Synchronicity Workflow Manager dashboard, click **All assigned**.
- **2** (Optional) Select any filters of interest (such as **Provider** or **Status**).
- **3** Select the check box of each study that you want to unassign.

**Note** Administrators can reset any study status, except those which are set to **QA archived**, **Deleted**, or **Performing unassigned** status.

- **4** Click **Actions** at the top of the page.
- **5** Under **Studies,** click **Reset**.

The selected items are reset to Performing unassigned. They can now be reassigned.

# <span id="page-16-6"></span><span id="page-16-0"></span>**Building custom and QA worksheets**

# <span id="page-16-1"></span>**Overview**

**Example Synchronicity Workflow Manager, you can create custom worksheets in one of the selective proportion of the definable can consider a selected by a considered the selective of the selective of a structure of the se** In SonoSite Synchronicity Workflow Manager, you can create custom worksheets in one of two ways: You can copy one of the default templates that are available in the SonoSite Synchronicity Workflow Manager application or you can copy an existing worksheet.

**Note** If you are updating a worksheet that is currently being used for a study, the worksheet is not updated until the next time the worksheet is selected by a user.

<span id="page-16-4"></span>The FUJIFILM SonoSite Professional Services team will help you build worksheets for your department when they install the software.

In addition, SonoSite Synchronicity Workflow Manager provides a QA worksheet (one per department) that can be updated based on your department needs.

# <span id="page-16-5"></span><span id="page-16-2"></span>**Building custom worksheets**

# <span id="page-16-7"></span><span id="page-16-3"></span>**Viewing the worksheet list**

From the worksheet list, you can:

- View all the worksheets
- Create a worksheet from a template or an existing worksheet
- Publish and unpublish a worksheet
- ▶ Delete a worksheet

# **To view the worksheet list**

**1** From the main menu  $\equiv$ , select **Department Admin**.

- **2** From the Department Admin dashboard, select **Custom worksheets**.
- **3** To sort the list, click **Sort**, and select an option.

# <span id="page-17-1"></span><span id="page-17-0"></span>**Creating a new worksheet from a template**

If you don't have many worksheets or want to create one that's brand new, you may want to start with a template. Starting with a template is also helpful if you only have detailed worksheets that you would have to trim down anyway.

If you want to create a worksheet based on an existing worksheet, see **["Creating a new worksheet from](#page-18-0)  [an existing worksheet"](#page-18-0)** on page 3-3.

#### **To create a new worksheet from a template**

- **1** From the main menu  $\equiv$ , select **Department Admin**.
- **2** From the Department Admin dashboard, select **Custom worksheets**.
- **3** Click **Create from template**.
- **4** From the list, select the worksheet that is similar to the one you want to create.
- **5** Click **Copy**.
- **6** In the **Worksheet name** field, type a new name for the worksheet.
- **7** Complete the rest of the worksheet. Click one of the links below to jump to that topic.
	- **[Add, move, and delete sections](#page-18-1)**
	- **[Add, edit, move, and delete questions](#page-19-0)**
	- **[Add and delete exams](#page-25-0)**
	- **[Add and delete CPT codes](#page-25-1)**
- **8** To save your changes, click **FINISH**.
- **9** From the pop-up screen, click **Publish** to allow others to use the worksheet or **Unpublish** to keep the worksheet hidden.

**10** Click **SUBMIT**.

# <span id="page-18-3"></span><span id="page-18-0"></span>**Creating a new worksheet from an existing worksheet**

If you want to make a new worksheet based on an existing one (for example, using a Cardiac worksheet to create one for eFast), you can choose to copy the Cardiac worksheet and just switch the sections around so the heart section is first instead of the abdomen. Moving sections around in a worksheet is simple and fast.

If you want to create a worksheet based on a template, see **["Creating a new worksheet from a template"](#page-17-0)** [on page 3-2.](#page-17-0)

#### **To create a new worksheet from a template**

- **1** From the main menu  $\equiv$ , select **Department Admin**.
- **2** From the Department Admin dashboard, select **Custom worksheet**.
- **3** From the list, select the worksheet that is similar to the one you want to create. A preview of the worksheet displays.
- **4** To create a new worksheet, click **Edit**.
- **5** In the **Worksheet name** field, type a new name for the worksheet.
- **6** Complete the rest of the worksheet. Click one of the links below to jump to that topic.
	- **[Add, edit, move, and delete sections](#page-18-1)**
	- **[Add, edit, move, and delete questions](#page-19-0)**
	- **[Add and delete exams](#page-25-0)**
	- **[Add and delete CPT codes](#page-25-1)**
- **7** To save your changes, click **FINISH**.
- **8** From the pop-up screen, click **Publish** to allow others to use the worksheet or **Unpublish** to keep the worksheet hidden.
- **9** Click **SUBMIT**.

# <span id="page-18-2"></span><span id="page-18-1"></span>**Adding, editing, moving, and deleting sections**

**Note** If you are updating a worksheet that is already being used for a study, it will not be updated until the next time the worksheet is selected.

# **To add a new section to a worksheet**

**1** In the worksheet form, next to a section, click the copy icon  $\Box$ .

- **2** From the **Copy it** drop-down list, select whether you want the new section to come before or after the section you select from the **section** drop-down list.
- **3** Click **Copy**.
- **4** In the **Section name** field of the copied section, type a new section name.
- **5** Revise the section as needed.

#### **To edit a section of a worksheet**

- **1** In the worksheet form, revise the fields in the section, as needed.
- **2** Click **Save**.

#### **To move a section in a worksheet**

- **1** In the worksheet form, next to the section you want to move, click the move icon  $\mathbf{A}^*$ .
- **2** From the **Move it** drop-down list, select whether you want the new section to come before or after the section you select from the **section** drop-down list.
- **3** Click **Move**.

#### **To delete a section**

 $\bullet$  In the worksheet form, next to the section you want to delete, click the trash can icon  $\hat{\mathbb{I}}$ .

# <span id="page-19-2"></span><span id="page-19-0"></span>**Adding, editing, moving, and deleting questions**

#### <span id="page-19-1"></span>**To add questions and text to a worksheet**

**1** In the worksheet form, next to the section you want to add the question to, click **New Question**, and select one of the following:

<span id="page-20-0"></span>**Multiple choice - check box** Adds an area for you to create a question and then check box options for the question. Users can select more than one check box for this type of question.

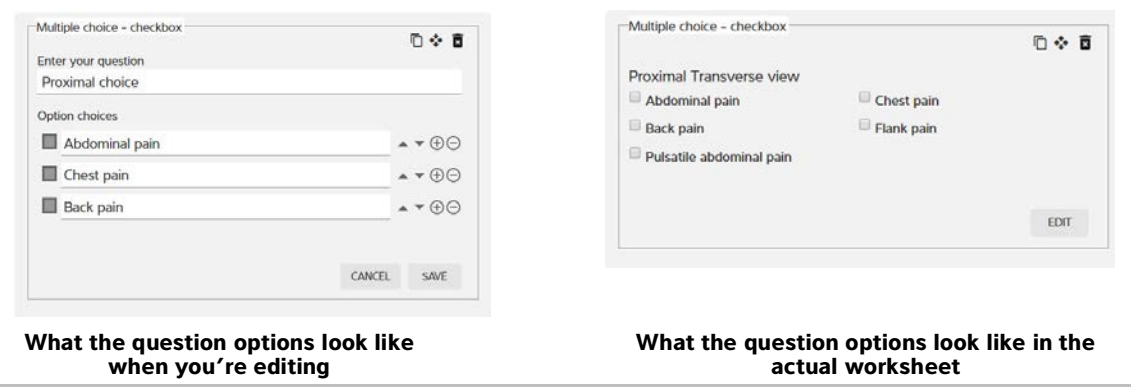

<span id="page-20-2"></span>**Multiple choice - radio button** Adds an area for you to create a question and then radio button options for the question. Users can select only one radio button for this type of question.

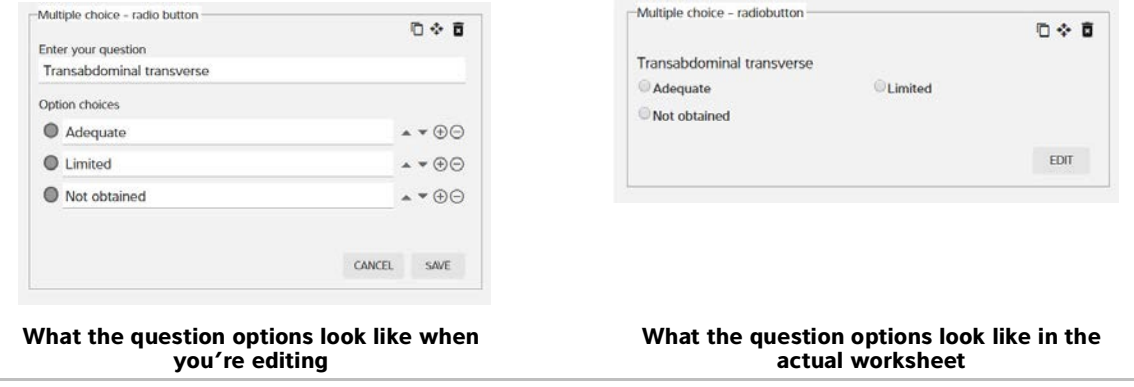

<span id="page-20-1"></span>**Multiple choice - drop-down** Adds an area for you to create a question with drop-down choices. Users can select only one option for this type of question.

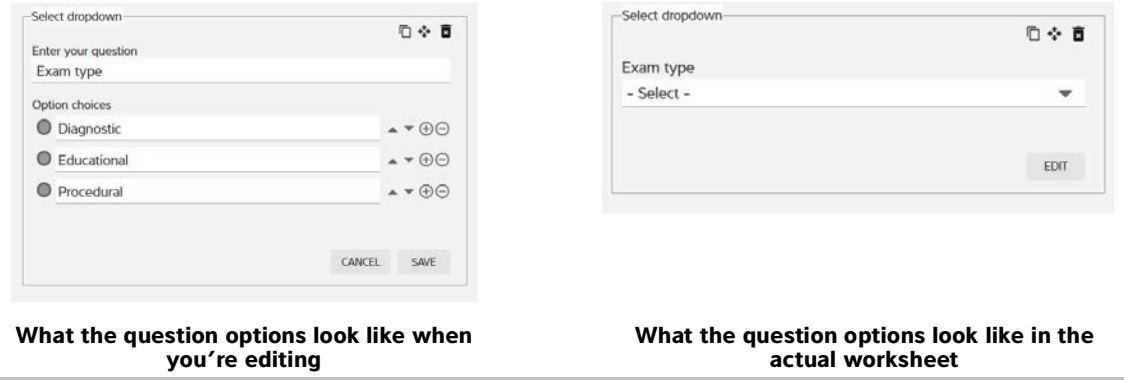

<span id="page-21-1"></span>**Input field** Adds an area for you to create a question and then provides a text field for users to answer the question.

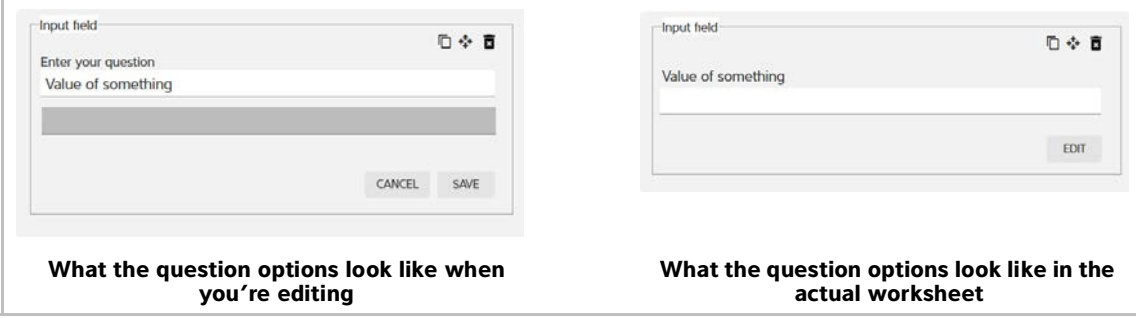

<span id="page-21-0"></span>**Calculation input** Adds an area for you to select a measurement option with a character limit.

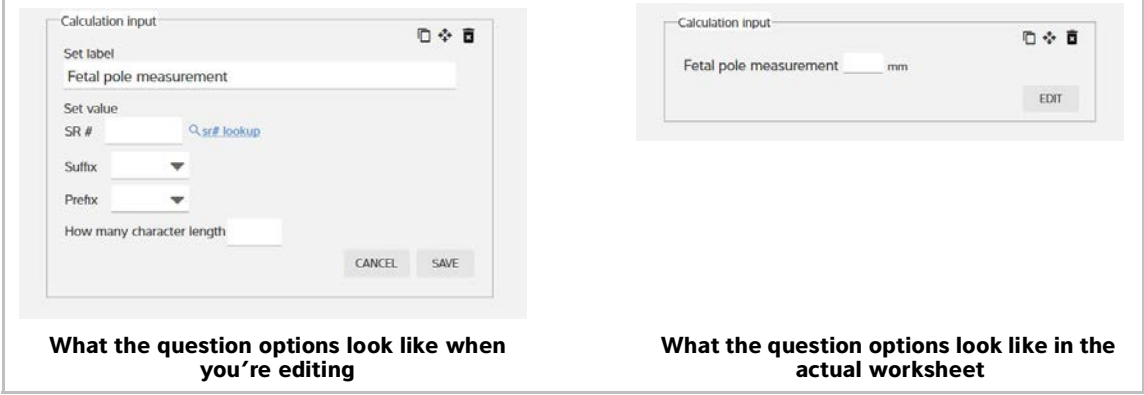

<span id="page-21-2"></span>**Text only** Adds an area for you to type a statement.

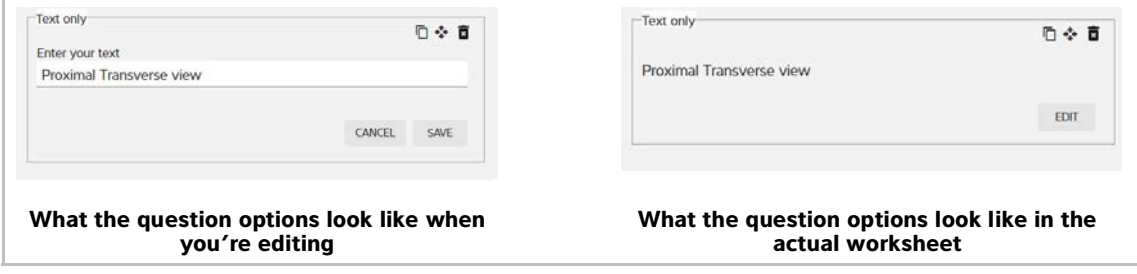

<span id="page-22-0"></span>**Matrix scale** Adds an area for you to type a question, a list of options, and a secondary list of questions. When you save the matrix scale, the options are available in a drop-down list to all of the secondary questions.

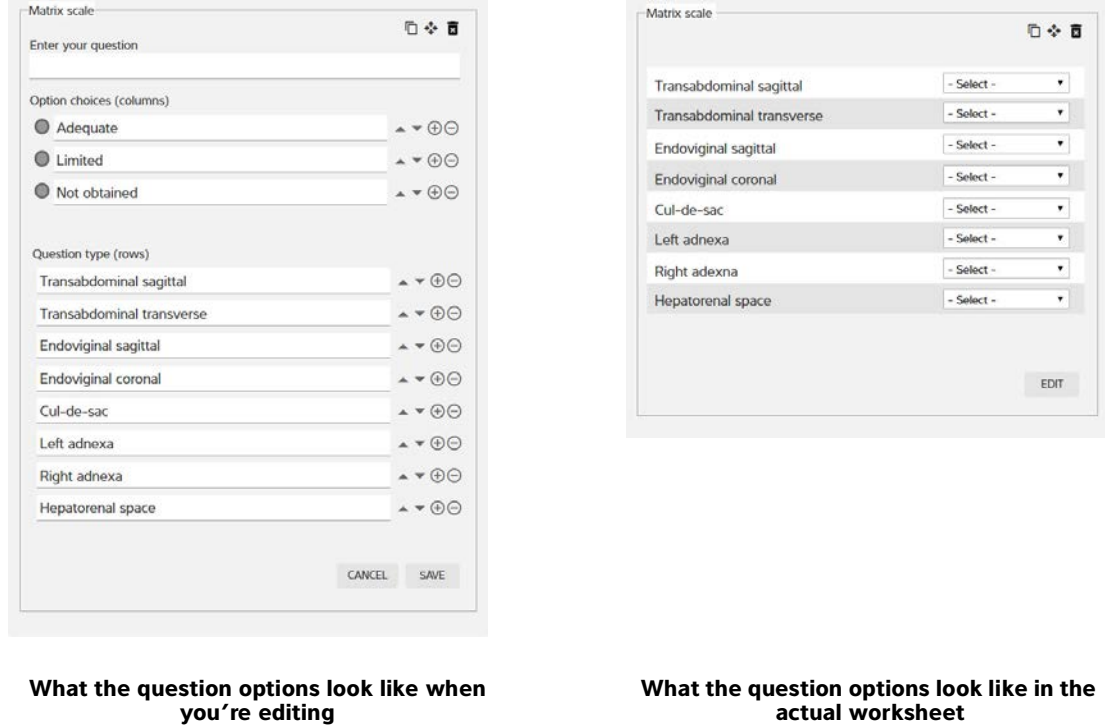

Building custom and QA worksheets 3-7

后交 面  $\overline{\mathbf{r}}$ 

 $\mathbf{r}$ 

 $\bullet$ 

 $\overline{\phantom{a}}$ 

 $\overline{\phantom{a}}$ 

 $\mathbf{r}$  $\bullet$ 

 $\mathbf{r}$ 

EDIT

- Select -- Select -

- Select -

 $\overline{\phantom{a}}$  - Select -

- Select -

 $\sim$  Select $\sim$ 

- Select -- Select - <span id="page-23-1"></span>**Matrix scale lateral** Like the matrix scale, adds an area for you to type a question, a list of options, and a secondary list of questions. When you save the matrix scale lateral, however, the options are available in a drop-down list for all of the secondary questions but are separated into columns labeled Right and Left.

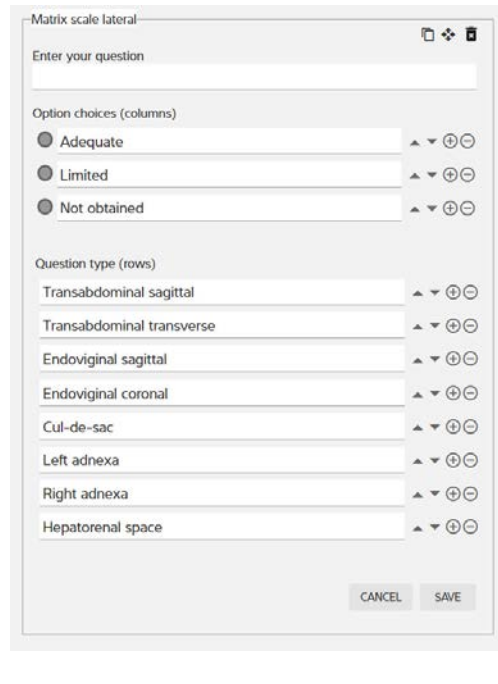

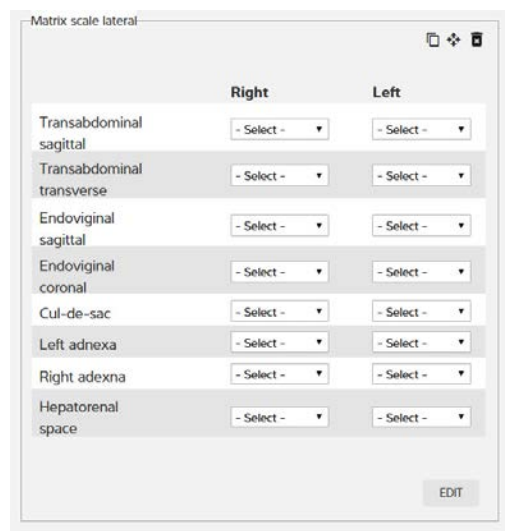

**What the question options look like when you're editing**

**What the question options look like in the actual worksheet**

<span id="page-23-0"></span>**Conditional question** Adds a section for a conditional question with primary options and also an optional conditional statement to one of your primary options.

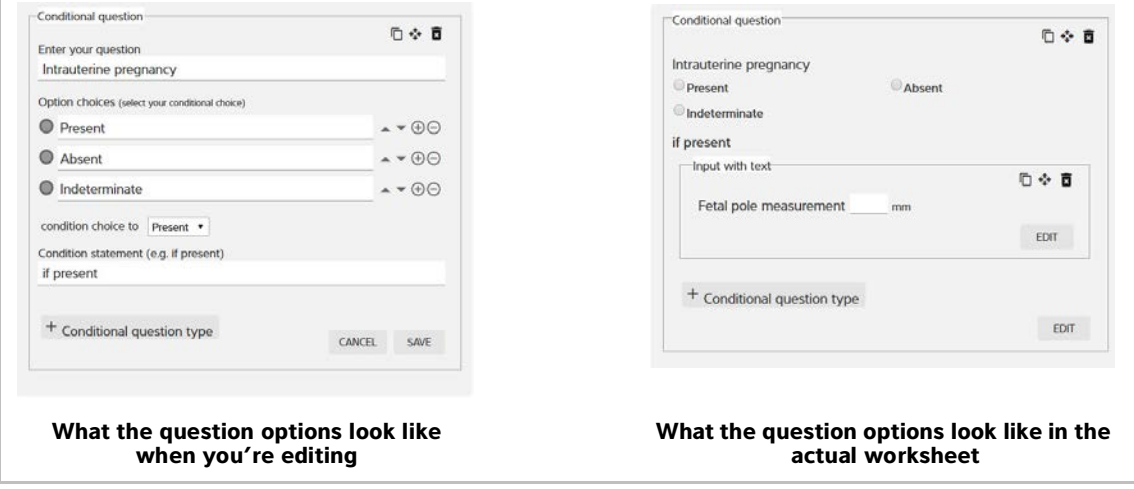

<span id="page-24-0"></span>**Text area** Adds an area for you to create a question and then provides a field for you to prompt users about how answer the question.

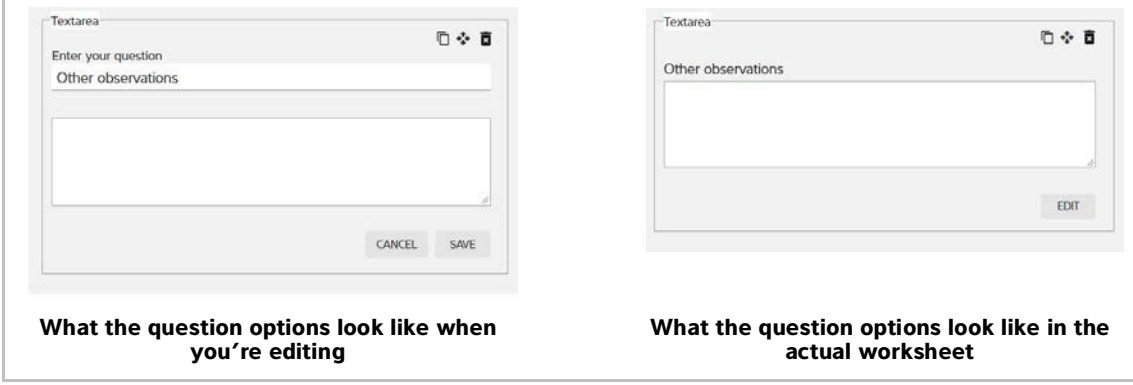

- **2** Within each new question, in the **Enter your question** field, type the new question.
- **3** In the **Option choices** field(s), type the options. For each option, you can click the:
	- $\triangleright$  Up and down arrows  $\blacktriangleright$   $\blacktriangleright$  to move the options within the list
	- $\triangleright$  Add icon  $\bigoplus$  to add another option
	- Remove icon  $\Theta$  to remove an option
- **4** After completing the question and options, click **SAVE**.

#### **To edit a question**

- **1** In the question area, click **EDIT**, and make your changes.
- **2** When finished, click **SAVE**.

#### **To copy a question**

- **1** In the worksheet form next to a question, click the copy icon  $\Box$ .
- **2** From the **Copy it** drop-down list, select whether you want the new question to come before or after the question you select from the **question** drop-down list.
- **3** In the **Section name** field of the copied question, type a new question.
- **4** Revise the question options as needed.

#### **To move a question to another part of the worksheet**

- **1** In the worksheet form next to the question you want to move, click the move icon  $\mathbf{L}$ .
- **2** From the **Move it** drop-down list, select whether you want the new question to come before or after the question you select from the **section** drop-down list.

#### **To delete a question**

 $\bullet$  In the worksheet form next to the question you want to delete, click the trash can icon  $\blacksquare$ .

# <span id="page-25-3"></span><span id="page-25-0"></span>**Adding and removing exams**

You must add at least one predefined exams to a worksheet while creating or editing a new worksheet; however, you can only add those exams that have already been created in SonoSite Synchronicity Workflow Manager. When creating or editing an exam type, you can also associate the exam with existing worksheets. For more information about creating exam types and associating them with worksheets, see **["Managing](#page-32-3)  [exam types"](#page-32-3)** on page 5-1.

While creating a worksheet, you can also remove the exam types you don't want associated with a worksheet. This comes in handy when you're copying a worksheet from an existing template or worksheet and don't need that particular exam type. When you remove an exam type from a worksheet, it only removes the association to that worksheet; it does not remove the exam type altogether.

# **To add an exam**

- **1** In the worksheet, under **Exam type**, click an empty part of the box.
- **2** Select an exam type from the drop-down list. The exam type appears in the box.

#### **To remove an exam**

 In the worksheet, under **Exam type**, click the **x** in the exam type you would like to remove. The exam type is removed from the box.

# <span id="page-25-2"></span><span id="page-25-1"></span>**Adding and removing CPT codes**

You can add predefined CPT codes to a worksheet while creating or editing a new worksheet; however, you can only add those CPT codes that have already been created in SonoSite Synchronicity Workflow Manager. When creating or editing a CPT code, you can also associate it with existing worksheets. For more information about creating CPT codes and associating them with worksheets, see **["Managing CPT codes"](#page-30-3)** [on page 4-1.](#page-30-3)

While creating a worksheet, you can also remove those CPT codes you don't want associated with a worksheet. This comes in handy when you're copying a worksheet from an existing template or worksheet and don't need that particular CPT code. When you remove a CPT code from a worksheet, it only removes the association to that worksheet; it does not remove the CPT code altogether.

## **To add a CPT code**

- **1** In the worksheet, under **CPT code(s)**, click an empty part of the box.
- **2** Select a CPT code from the drop-down list. The CPT code appears in the box.

**Note** All modifiers associated with the CPT code are added.

# **To remove a CPT code**

 In the worksheet, under **CPT code**, click the **x** in the CPT code you would like to remove. The CPT code is removed from the box.

# <span id="page-26-1"></span><span id="page-26-0"></span>**Unpublishing and deleting worksheets**

If you need to make changes to an existing worksheet and don't want it to display in the worksheet list, you can unpublish it temporarily.

You can also delete a worksheet. If you try to delete or unpublish a worksheet that is currently being used, it will be available until the study ends. If, however, you try to delete or unpublish a worksheet that is part of a credentialing program that is not yet completed, you will not be able to do so.

#### **To unpublish a worksheet**

 From the worksheet list, click to check the box of the worksheet you'd like to hide from users, and click **Unpublish**. The worksheet turns gray in the list and will not be seen by users.

## **To enable a worksheet**

◆ From the worksheet list, click the worksheet you'd like to enable; it changes from gray to active.

#### **To delete a worksheet**

 From the worksheet list, click to check the box of the worksheet you'd like to delete, and click **Delete**. The worksheet is removed from the list.

# <span id="page-27-3"></span><span id="page-27-0"></span>**Building QA worksheets**

SonoSite Synchronicity Workflow Manager allows one QA worksheet per department, and the first one (before you make custom updates) is the default ACEP. No matter how many changes you make to the QA worksheet, you can always return to the default ACEP.

# <span id="page-27-4"></span><span id="page-27-1"></span>**Previewing the QA worksheet**

## **To preview the QA worksheet**

- **1** From the main menu $\equiv$ , select **Department Admin**.
- **2** From the Department Admin dashboard, click **QA worksheet**.

#### **To choose a version of the QA worksheet to preview**

- If there haven't been any changes to the QA worksheet, the factory default (ACEP) version displays.
- If there has been an update to the factory default version, from the **View versions** drop-down list, select the version you want to preview based on the date and time stamp.

# <span id="page-27-5"></span><span id="page-27-2"></span>**Updating the QA worksheet**

#### **To update the QA worksheet**

- **1** From the QA worksheet preview page, click **Edit**.
- **2** Select the **Custom** radio button, and add, edit, move, and delete questions.

# **To add a question**

- **1** Click **New Question** and, from the **[drop-down list](#page-19-1)**, choose the type of question or text you want to add.
- **2** Within each new question, in the **Enter your question** field, type the new question.
- **3** In the **Option choices** field(s), type the options. For each option, you can click the:
	- $\triangleright$  Up and down arrows  $\longrightarrow$  to move the options within the list
	- Add icon  $\bigoplus$  to add another option
	- Remove icon  $\Theta$  to remove an option
- **4** After completing the question and options, you can add another question or click **SAVE**.

# **To edit a question**

- **1** In the question area, click **EDIT**, and make your changes.
- **2** When done, click **SAVE**.

#### **To copy a question**

- **1** In the worksheet form next to a question, click the copy icon  $\Box$ .
- **2** From the **Copy it** drop-down list, select whether you want the new question to come before or after the question you select from the **question** drop-down list.
- **3** In the **Section name** field of the copied question, type a new question.
- **4** Revise the question options as needed.

#### **To move a question to another part of the worksheet**

- **1** In the worksheet form next to the question you want to move, click the move icon  $\mathbf{A}$ .
- **2** From the **Move it** drop-down list, select whether you want the new question to come before or after the question you select from the **section** drop-down list.

#### **To delete a question**

 $\triangleq$  In the worksheet form next to the question you want to delete, click the trash can icon  $\hat{I}$ .

# <span id="page-28-1"></span><span id="page-28-0"></span>**Resetting the QA worksheet back to the ACEP version**

# **To reset the QA worksheet back to the ACEP version**

- **1** From the QA worksheet preview page, click **Edit**.
- **2** Select the **ACEP** radio button.
- **3** Click **FINISH**. The current version is now ACEP.

# <span id="page-30-3"></span><span id="page-30-0"></span>**Managing CPT codes**

The American Medical Association (AMA) has a standardized lat of Current Procedural<br>Terminology (CPT) codes and modifiers that SonoSite Synchronicity Workflow Manager<br>uses for billing medical diagnostic services and proce The American Medical Association (AMA) has a standardized list of Current Procedural Terminology (CPT) codes and modifiers that SonoSite Synchronicity Workflow Manager uses for billing medical diagnostic services and procedures.

SonoSite Synchronicity Workflow Manager allows for the addition of modifiers to CPT codes to show that a procedure code has been altered. One or more modifiers can be added to the CPT code configuration.

# <span id="page-30-5"></span><span id="page-30-1"></span>**Viewing the CPT code list**

# **To view the CPT code list**

- **1** From the main menu  $\equiv$ , select **Department Admin**, and click **CPT codes**.
- **2** To sort the list, click **Sort**, and select an option.

# <span id="page-30-4"></span><span id="page-30-2"></span>**Creating a new CPT code**

# **To create a new CPT code**

- **1** From the main menu  $\equiv$ , select **Department Admin**, and click **CPT codes**.
- **2** Click **New**.
- **3** In the **CPT code number** field, type the CPT code number.
- **4** In the **Short description** field, type a short description of the CPT code.
- **5** In the **Full description** field, type a detailed description of the CPT code.
- **6** In the **Associated worksheet** drop-down list box, select one or more worksheets.
- **7** Click **Add Modifiers** (if required for the associated CPT code).
- **8** In the **Modifier number** field, type the modifier number.
- **9** In the **Description** field, type a detailed description of the CPT code modifier.

**Note** There is no limit to the number of modifiers you can add to a CPT code.

**10** Click **FINISH**.

# <span id="page-31-5"></span><span id="page-31-0"></span>**Editing a CPT code**

# **To edit a CPT code**

- **1** From the main menu  $\equiv$ , select **Department Admin**, and click **CPT codes**.
- **2** From the CPT code list, click the CPT code you want to edit.
- **3** Make the required changes, and click **UPDATE.**
- **4** When prompted, click **UPDATE**.

# <span id="page-31-4"></span><span id="page-31-1"></span>**Deleting a CPT code**

# **To delete a CPT code**

- **1** From the main menu  $\equiv$ , select **Department Admin**, and click **CPT codes**.
- **2** Find the CPT code you want to delete, and click the trash can icon  $\blacksquare$ .
- **3** At the prompt, click **DELETE**.

# <span id="page-31-3"></span><span id="page-31-2"></span>**Canceling a CPT code**

#### **To cancel a CPT code**

When creating a CPT code, you can cancel it at any time.

- **1** When you are creating a CPT code, to cancel it, click the cancel icon  $\Omega$ .
- **2** At the prompt, click **DISCARD CHANGES**.

# <span id="page-32-3"></span><span id="page-32-0"></span>**Managing examtypes**

SonoSite Synchronicity Workflow Manager allows for multiple exam types. Different modalities and tags cans be added to a single exam type.

# <span id="page-32-5"></span><span id="page-32-1"></span>**Viewing the exam type list**

**To view the exam type list**

- **1** From the main menu  $\equiv$ , select **Department Admin**, and click **Exam Types**.
- **2** To reorder the list of exam types alphabetically (either a to z or z to a), click one of the heading titles (such as **Exam type names** or **Exam type description**).

# <span id="page-32-4"></span><span id="page-32-2"></span>**Creating a new exam type**

# **To create a new exam type**

- **1** From the main menu  $\equiv$ , select **Department Admin**, and click **Exam Types**.
- **2** Click **New**.
- **3** In the **Exam Type Name** field, type the name of the exam type.
- **4** In the **Exam Type Description** field, type a description of the exam type.
- **5** In the **Exam name from modality** field, type the modality and click the add icon  $\bullet$ . One or more modalities may be added.
- Somostie synchronicity Workflow Manager allows for multiple exam types. Different<br>modelities and tags can be added to a single exam type.<br>View the exam type list<br>To view the exam type list<br>To consider the first of exam typ **6** In the **Tags for exam type** field, type the tag and click the add icon **...** One or more tags may be added.
	- **7** Click **SAVE**.

# <span id="page-33-5"></span><span id="page-33-0"></span>**Modifying an exam type**

# **To modify an exam type**

- **1** From the main menu  $\equiv$ , select **Department Admin**, and click **Exam Types**.
- **2** Under the **Action** column of the exam type, click the drop-down arrow, and select **View/Modify**.

- **Notes** All fields can be modified except for **Exam Type Name**.
	- Any changes you make will not impact studies that are in progress; the changes only pertain to new studies.
- **3** Make the required changes, and click **MODIFY**.

# <span id="page-33-4"></span><span id="page-33-1"></span>**Disabling custom exam types**

Although SonoSite Synchronicity Workflow Manager provides a set of default exam types that cannot be disabled or deleted, administrators can disable or delete any custom exam type.

#### **To disable a custom exam type**

- **1** From the main menu  $\equiv$ , select **Department Admin**, and click **Exam Types**.
- **2** Under the **Action** column, click the drop-down arrow and select **Disable.**
- **3** When prompted, click **YES**.

# <span id="page-33-3"></span><span id="page-33-2"></span>**Deleting custom exam types**

#### **To delete a custom exam**

- **1** From the **Exam Type** list, search for the exam type you want to delete.
- **2** Under **Action** column, click the drop-down arrow, and select **Delete**.
- **3** When prompted, click **YES**.

# <span id="page-34-4"></span><span id="page-34-0"></span>**Managing a credentialing program**

**CONSTRESS AND THEORY INTERNATION CONSTRESS AND A CONSTRESS AND A CONSTRESS AND THEORY AND THEORY AND THEORY AND THEORY AND THEORY AND THEORY OF CONSTRESS AND THEORY (THEORY THEORY THEORY THEORY THEORY THEORY THEORY AND CO** 

# <span id="page-34-1"></span>**Overview**

SonoSite Synchronicity Workflow Manager offers your organization a way to create credentialing programs for students: Either new residents or clinicians needing to be re-credentialed can be part of the program.

Think of a credentialing program as a course with a start and finish date. The curriculum is made up of the required worksheets.

A credentialing program is administered by:

- The Department Administrator who creates and maintains the program
- Attending clinicians who sign off on the studies (and determine if the study is sent to EMR),
- QA reviewers who evaluate and assign credits to each study.

# <span id="page-34-3"></span><span id="page-34-2"></span>**The Department Administrator role**

For Department Administrators, SonoSite Synchronicity Workflow Manager lets you:

- Create and manage credentialing programs within your organization
- View programs at either a high-level or detailed view
- Track student credits
- Look at a program to see how quickly students are going through it; for example, who's finished, who's on time, and who's late
- Through reports, look at how students are progressing through the different programs

For students, SonoSite Synchronicity Workflow Manager lets them see their scores in a program and how many worksheets they have left to complete. For more information, refer to the SonoSite Synchronicity Workflow Manager Clinical User Guide.

# <span id="page-35-2"></span><span id="page-35-0"></span>**Credentialing program process (as an Administrator)**

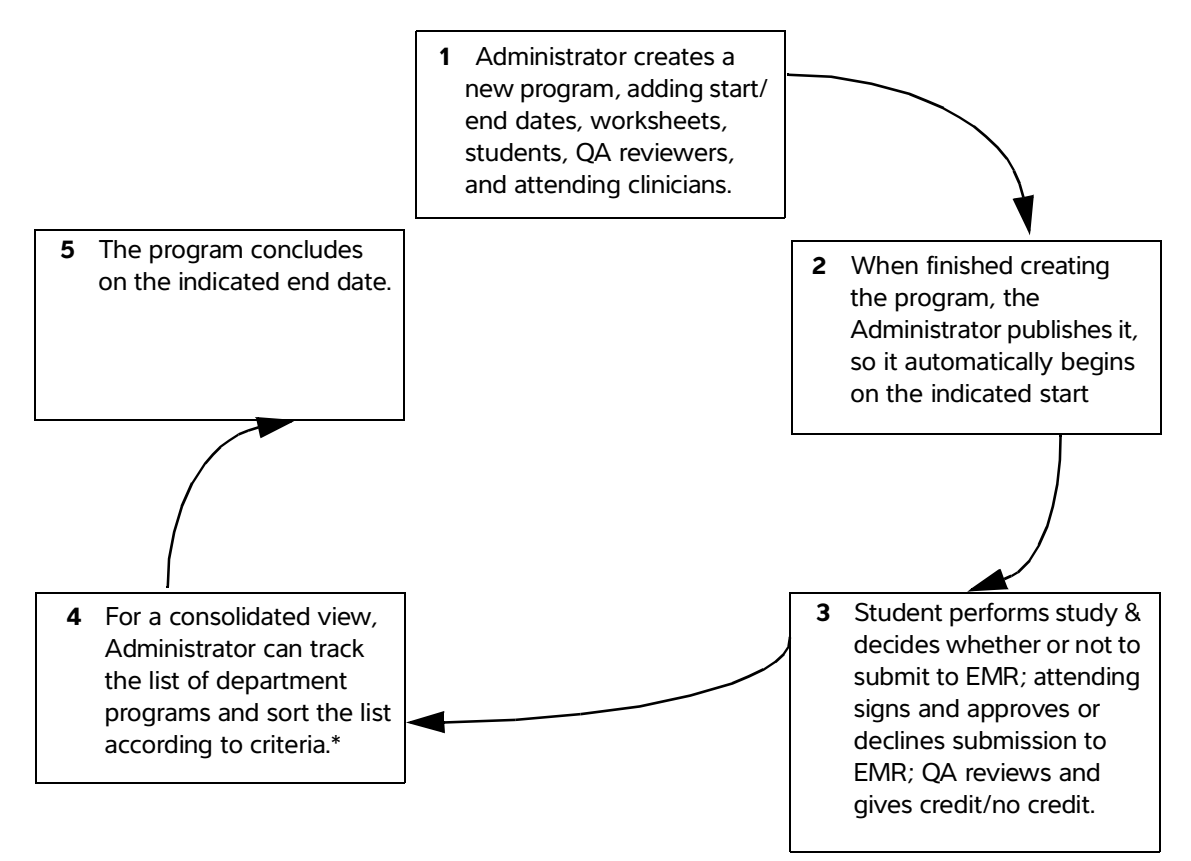

\* The default view of the program list shows those programs that are not started, in progress, and unpublished. You can also check the **Completed** check box to show completed programs.

# <span id="page-35-3"></span><span id="page-35-1"></span>**Creating a new program**

Before creating a new credentialing program, it's a good idea to first create the user groups for your department; that way, you can add the appropriate group of users (such as second-year students or QA reviewers) instead of adding each user to the program individually.

**Note** Every user in the user group must have the same role assigned to them as the user group being added to the program.

#### **To create a new program**

When creating and editing program, you can save the program by clicking the save icon  $\Box$ . If you haven't completed the required fields, you are prompted to do so.

You can also click the cancel icon  $\Omega$  to discard your changes and exit the program page.

- **1** From the main menu  $\equiv$ , select **Department Admin**, and click **Credentialing**.
- **2** Click **New**.
- **3** Under **Program Details**, in the **Name** field, type a name for the program.
- **4** From the **Start date** drop-down calendar, select the program start date.
- **5** From the **End date** drop-down calendar, select the program end date.

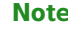

**Note** The **End date** field can be left blank for open-ended programs.

- **6** Under **Worksheets**, in the **Select worksheet** drop-down list box**,** select the worksheet type; click **Add** to select more worksheet types.
- **7** In the **Credit** field, type the required number of worksheets for each worksheet type.
- **8** Under **Roles**, in the **Students** drop-down list box, click to select one or more students and/or user groups.
- **9** In the **Attending** drop-down list box, click to select one or more attending clinicians and/or user groups.

**Note** The Attending role is optional in a program.

**10** In the **QA/Reviewer** drop-down list box, click to select one or more quality assurance reviewers and/ or user groups.

#### **11** Click **FINISH**.

- **12** Do one of the following:
	- If you are finished and ready to add the program to the program list, select **Publish**, and then click **SUBMIT**.
	- If you are not done making changes to the program (and are not yet ready to publish the program to the program list), select **Unpublish**, and then click **SUBMIT.**

Unpublish saves the program to the list, but it will only be viewable to you, as the Administrator. You can go back later and publish the program when you're ready for users to view it.

# <span id="page-37-4"></span><span id="page-37-0"></span>**Editing a program**

You can only edit programs that are not complete.

## **To edit a program**

- **1** From the main menu  $\equiv$ , select **Department Admin**, and click **Credentialing**.
- **2** Click the name of the program you want to edit.
- **3** Make the required changes, and click **FINISH**.
- **4** Do one of the following:
	- **a** If you are finished and ready to add the program to the program list, select **Publish**, and click **SUBMIT**.
	- **b** If you are not done making changes to the program (and are not yet ready to publish the program to the program list), select **Unpublish**, and then click **SUBMIT.**

Unpublish saves the program to the list, but it will only be viewable to you, as the Administrator. You can go back later and publish the program when you're ready for users to view it.

# <span id="page-37-5"></span><span id="page-37-1"></span>**Previewing a program**

#### **To preview a program**

- **1** From the main menu  $\equiv$ , select **Department Admin**, and click **Credentialing**.
- **2** From the program list, click the name of the program you want to preview.

# <span id="page-37-3"></span><span id="page-37-2"></span>**Disabling and enabling programs**

#### **To disable a program**

From the program study list, select the program, and click **Disable**.

#### **To enable a previously disabled program**

 $\triangle$  From the program study list, select the program, and click the disable icon  $\triangle$  next to the program name.

You can enable programs:

Before the start date

- After the start date, but before end date
- That are still in draft form

# <span id="page-38-1"></span><span id="page-38-0"></span>**Deleting a program**

# **To delete a program**

- 1 From the main menu  $\equiv$ , select **Department Admin**, and click **Credentialing**.
- **2** Select the check box of the program you want to delete.
- **3** Click **Delete**.

# <span id="page-40-0"></span>**Reporting**

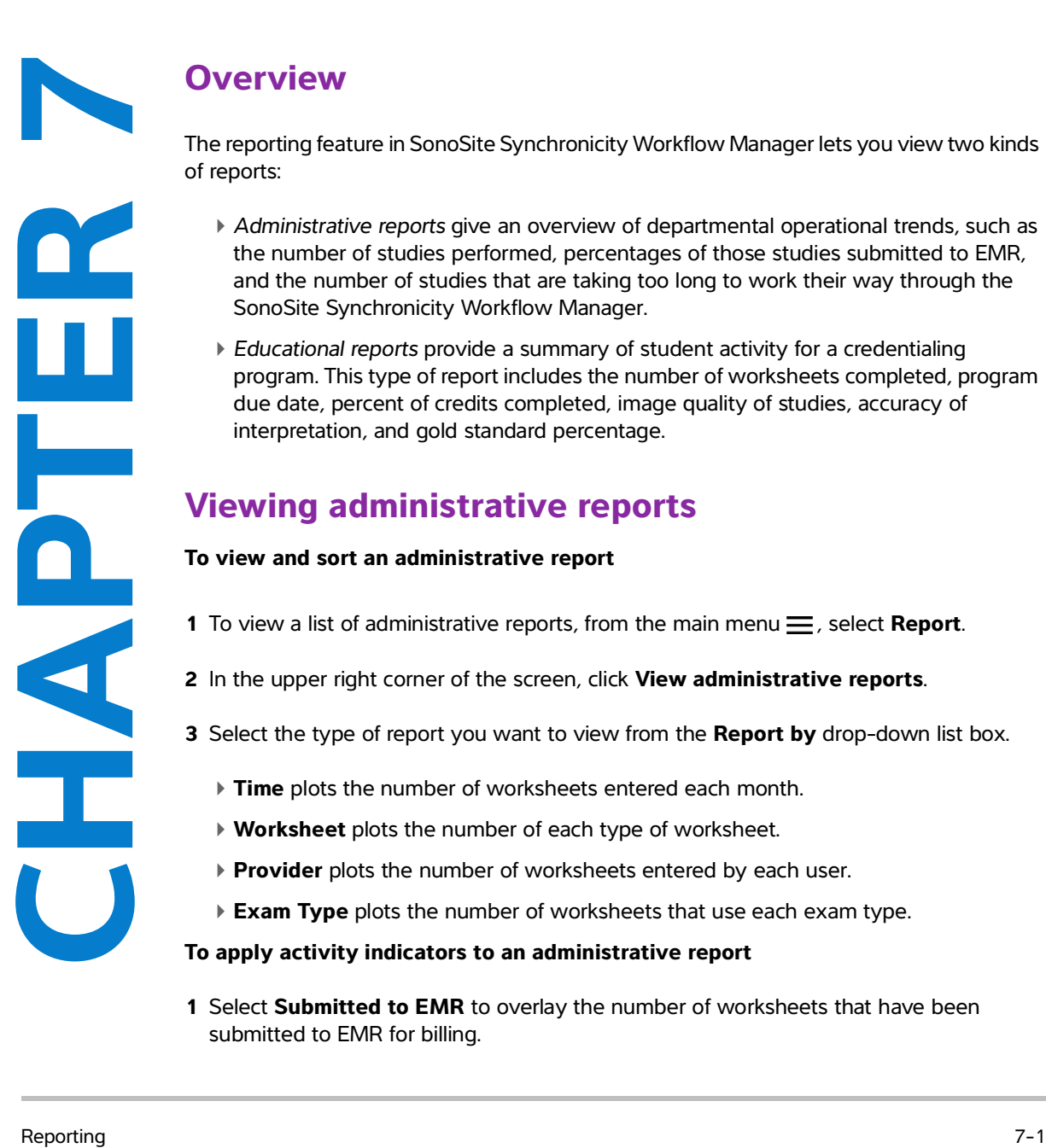

# <span id="page-40-1"></span>**Overview**

<span id="page-40-6"></span>The reporting feature in SonoSite Synchronicity Workflow Manager lets you view two kinds of reports:

- Administrative reports give an overview of departmental operational trends, such as the number of studies performed, percentages of those studies submitted to EMR, and the number of studies that are taking too long to work their way through the SonoSite Synchronicity Workflow Manager.
- Educational reports provide a summary of student activity for a credentialing program. This type of report includes the number of worksheets completed, program due date, percent of credits completed, image quality of studies, accuracy of interpretation, and gold standard percentage.

# <span id="page-40-4"></span><span id="page-40-3"></span><span id="page-40-2"></span>**Viewing administrative reports**

# **To view and sort an administrative report**

- **1** To view a list of administrative reports, from the main menu  $\equiv$ , select **Report**.
- **2** In the upper right corner of the screen, click **View administrative reports**.
- **3** Select the type of report you want to view from the **Report by** drop-down list box.
	- **Time** plots the number of worksheets entered each month.
	- **Worksheet** plots the number of each type of worksheet.
	- **Provider** plots the number of worksheets entered by each user.
	- **Exam Type** plots the number of worksheets that use each exam type.

#### <span id="page-40-5"></span>**To apply activity indicators to an administrative report**

**1** Select **Submitted to EMR** to overlay the number of worksheets that have been submitted to EMR for billing.

- **2** Select **>48hrs** to overlay the number of studies that are taking too long to work their way through the SonoSite Synchronicity Workflow Manager.
	- **Note** If you have changed the ageout threshold setting from its default 48-hour value, the checkbox label will reflect that change. For more information about configuring administrative report settings, see **["Configuring administrative report settings"](#page-49-3)** on page 8-6.
- **3** Select **QA Archived** to overlay the number of worksheets that have been approved by QA.

#### <span id="page-41-0"></span>**To filter an administrative report**

You can apply a number of filters to customize your administrative reports. The following filter options are available in the **Refine by** pane on the left side of the **Administrative reports** screen.

- **1** Use **Date range** to specify the timeframe for your report. You have two ways of selecting your date range:
	- Select any start and ending dates by either:
		- $\triangleright$  Typing the desired start and end dates for your report into the date range field  $\blacksquare$  using the format YYYY-MM-DD.
		- If Clicking in the date range field  $\frac{1}{n}$ , then select your report's start date in the calendar on the left, the end date from the calendar on the right; then click **Apply**.
	- Select a period of time by clicking **Slider**, then moving the slider button along the timeline to adjust the amount of historical data you want to include. For example, move the slider to **6 months** if you want to see data from six months ago up to today. In this mode, you can click **Custom** to switch back to using the calendar view.
- **2** Use **Worksheets** to specify which worksheets you want included in your report by clicking in the **Worksheets** field and selecting each worksheet you want to include.
- **3** Use **Provider** to specify which people you want included in your report by clicking in the **Provider** field and selecting each person you want to include.
- **4** Use **Exam types** to specify which exam types you want included in your report by clicking in the **Exam types** field and selecting each exam type you want to include.
- **5** Use **Study type** to specify whether clinical studies or educational studies should be included in your report by selecting **Clinical** or **Educational**.

Your report will provide updated information about any filter settings below the graph, indicating what date range, providers, study types, worksheets, and exam types are included in the report.

**6** If you want to save your filter settings for future use:

- **a** Click **SAVE**, enter a unique filter name in the **Save filter** dialog
- **b** Click **ADD** to save it.

Your new saved filter will appear in the **Refine by** drop-down list.

- **Notes** > You must use a unique name for your saved filter; entering the name of an existing filter will result in an error.
	- If you want to rename a filter, first delete the old filter, then create and save a new version of the filter.

# <span id="page-42-2"></span><span id="page-42-0"></span>**Viewing educational reports**

#### **To view and sort an educational report**

- **1** To view a list of educational reports, from the main menu $\equiv$ , select **Report**.
- **2** To view the details of a specific program, click the desired program's **VIEW DETAILS** button. From here, you can see the:
	- ▶ Program due date
	- Number, type, quality, and percentage of worksheets completed
	- Student progress for each type of worksheet

# <span id="page-42-1"></span>**Scheduling automatic email notifications**

You can schedule SonoSite Synchronicity Workflow Manager to automatically send email notifications of educational reports.

#### <span id="page-42-3"></span>**To schedule automatic email notifications**

- **1** From the **Educational Reports** page, click the desired program's **Email notifications** button. It turns green and shows **Yes**.
- **2** When prompted, select a notification frequency.
	- **Weekly once Monday 8am** starts on the next Monday at 8:00 AM.
	- **Every two weeks Monday 8am** starts on the first and third Mondays at 8:00 AM.
	- **Monthly once Monday 8am** starts on the first Monday of every month at 8:00 AM.
- **3** Click **Done**.

#### **To change the frequency of email notifications**

 From the report page, click the **edit** button under the desired program's **Email notifications** button, then select the notification frequency you prefer.

# **To turn off automatic email notifications**

 From the report page, click the **Email notifications** button to the left. The green color disappears and shows **No**.

# <span id="page-43-0"></span>**Sending report summaries through email**

You can choose to have a summary of your activity sent to your email.

#### **To email a specific report**

**1** From the report page, click the more icon  $\cdots$  at the right side of the desired report.

# **2** Click **Email report**.

A copy of the report will be sent to your email address.

**Note** Sending an email report does not affect your scheduled email notifications for educational reports.

# <span id="page-44-3"></span><span id="page-44-0"></span>**Configuring IT settings**

# <span id="page-44-2"></span><span id="page-44-1"></span>**Configuring login security**

Users must log in with the system-generated password within 72 hours of it being generated to change their password, or they will be redirected to request a new system-generated password.

# **To configure login security**

- <span id="page-44-6"></span>**1** From the dashboard, select **System Admin** from the main menu  $\equiv$ , and click **Password Configuration**.
- <span id="page-44-5"></span>**2** Under **Password Complexity**, select a minimum of three password complexity requirements.
- <span id="page-44-8"></span>**3** In the **Password Minimum Length** field, type the minimum password length requirement.
- <span id="page-44-7"></span>**4** In the **User defined password expires in (days)** field, type the number of days before a password expires.
- <span id="page-44-9"></span>**5** In the **History of password reuse restriction count** field, type the number of times users are allowed to reuse a password.
- <span id="page-44-4"></span>**6** In the **Account Lock-Out threshold (unsuccessful attempts)** field, type the number of times users are allowed to attempt entering a password unsuccessfully before they are locked out of the system.
- **7** Click **Save**.
- **8** To reset the login security configuration, click one of the following:
	- **Reset** to change back to the previously saved settings.
	- **Reset To Default** to change back to the default settings.

# <span id="page-45-0"></span>**Configuring directory and SMTP server connections**

# <span id="page-45-2"></span><span id="page-45-1"></span>**Configuring the connection to the LDAP directory**

LDAP accounts are maintained by the System Administrator. If the System Administrator deletes or deactivates an account, then the user will no longer have access to SonoSite Synchronicity Workflow Manager.

# **To configure the connection to the LDAP directory**

- **1** From the dashboard, select **System Admin** from the main menu  $\equiv$ , and click **LDAP Configuration**.
- **2** In the **Type** drop-down list box, select the directory type.
- **3** In the **Remote Server** field, type the address of the remote server.
- **4** In the **Access Groups** field, type the groups that should have access.
- **5** In the **Search Root** field, type the path to the system root directory.
- **6** In the **LDAP Port** field, type the port number of the LDAP directory.
- **7** To use Secure Sockets Layer (SSL)/Transport Layer Security (TLS) technology to encrypt your LDAP traffic that is transmitted between SonoSite Synchronicity Workflow Manager and your LDAP directory, select the **Secured** checkbox.
- **8** In the **User DN** field, type the user domain name.
- **9** In the **Manager DN** field, type the manager domain name.
- **10** In the **Manager Password** field, type the manager's password.
- **11** In the **IT Admin User Name** field, type the name of the System Administrator.
- **12** Click **Test Connection.**
	- **Note** You will receive a message if the connection succeeds or fails. If the connection fails, it may be because the active directory is down, data entered is incorrect or there is a network issue.
- **13** When prompted, click **Ok**.
- **14** If the connection fails, check to make sure all the fields are correct, or try again later to see if the server was down and couldn't connect.

**15** If the connection succeeds, when prompted, click **Ok**.

#### **16** Click **SAVE & SYNCHRONIZE**.

# <span id="page-46-2"></span><span id="page-46-0"></span>**Configuring the SMTP server**

#### **To configure the SMTP server**

- **1** From the dashboard, select **System Admin** from the main menu  $\equiv$ , and click **SMTP Configuration**.
- **2** In the **SMTP Server** field, type the server address.
- **3** In the **SMTP Port** field, type the port number.
- **4** In the **From Address** field, type the address (for example, DoNotReply@TBD.com).
- **5** From the **Enable Authentication** drop-down list box, select **Yes** or **No**.
- **6** From the Enable SSL radio buttons, select **Yes** or **No**.
- **7** In the **Authenticate Username** field, type the authenticated SMTP username.
- **8** In the **Authenticate Password** field, type authenticated SMTP password.
- **9** Click **Save**.
- **10** To revert to the previously saved data, click **Reset**.

# <span id="page-46-3"></span><span id="page-46-1"></span>**Configuring EMR submissions**

You can send study reports by either HL7 or EDMS mode.

- <span id="page-46-5"></span>In HL7 mode, you have the option of embedding a PDF with the study reports. SonoSite Synchronicity Workflow Manager sends the department study reports in HL7 message format through the selected channel.
- <span id="page-46-4"></span>In EDMS mode, SonoSite Synchronicity Workflow Manager submits the department study reports in PDF format only.

# **To configure EMR submissions**

- **1** From the dashboard, select **System Admin** from the main menu  $\equiv$ , and click **EMR Configuration.**
- **2** From the **Message Mode** drop-down list box, select one of the following:
- **HL7**
- **a** Select the **Embedded PDF** check box if you would like to send an embedded PDF with the HL7 message. If not, leave the box unchecked.
- **b** From the **Channel** drop-down list box, select a channel.
- **c** In the **Receiving Facility** field, type the name of the receiving facility.
- **d** In the **Host Name** field, type the name of the server IP address or host name.
- **e** In the **Port** field, type the port number.
- **f** In the **User Name** field, type the name of the facility's IT Administrator.
- **g** In the **Password** field, type the password of the facility's IT Administrator.
- **h** In the **Share Path** field, type the path for outbound mail.
- **i** In the **Receiving Facility** field, type the name of the receiving facility.
- **j** In the **Host Name** field, type the name of the server connected to the network.
- **k** In the **Receiving Application** field, type the name of the receiving application.
- **l** From the **Date Format** list box, select the date format for EMR submissions.

**m** Click **SAVE**.

- **EDMS**
	- **a** From the **Channel** drop-down list box, select a channel.

**Note** If you select **NETWORKSHARE** as the channel, there are a smaller subset of the fields mentioned below to complete.

- **b** In the **Host Name** field, type the name of the server connected to the network.
- **c** In the **Port** field, type the port number.
- **d** In the **User Name** field, type the name of the System Administrator.
- **e** In the **Password** field, type the password of the System Administrator.
- **f** In the **Share Path** field, type the path for outbound mail.
- **g** From the **Date Format** list box, select the date format for EMR submissions.
- <span id="page-47-3"></span>**h** Click **SAVE**.
- **3** To revert to the previously saved data, click **Reset**.

# <span id="page-47-1"></span><span id="page-47-0"></span>**Configuring DICOM server connections**

# <span id="page-47-2"></span>**To configure connections to the DICOM server**

**1** From the dashboard, select System Admin from the main menu  $\equiv$ , and click DICOM Server **Configuration**.

- **2** For each configuration, set the following fields:
	- **Configuration name** is a unique network name for the configuration.
	- **Entity** refers to the application entity (typically, a client) that uses the DICOM network service.
	- **Called AE Title** refers to the DICOM Application Entity Title that was called.
	- **IP Address** is the unique identifier to send data to the network.
	- **Port** is the device port number. IP port 104 is typically assigned for DICOM.
	- **Calling AE Title** refers to the DICOM Application Entity Title that is calling.
- **3** Click **SAVE**.

# <span id="page-48-3"></span><span id="page-48-0"></span>**Configuring system settings**

# <span id="page-48-1"></span>**Configuring the DICOM auto-archive frequency**

#### **To configure the DICOM auto-archive frequency**

- **1** From the dashboard, select **System Admin** from the main menu $\equiv$ , and click **Settings**.
- **2** From the **Dicom Auto-Archive Frequency** drop-down list, select the length of time between automatic archives.
- **3** Click **SAVE**.

# <span id="page-48-4"></span><span id="page-48-2"></span>**Configuring system user notifications**

#### **To configure the system user notification**

- **1** From the dashboard, select **System Admin** from the main menu $\equiv$ , and click **Settings**.
- **2** Next to **System User Notification**, click **Enable**.
- **3** In the text field, enter the message you want to appear whenever a user signs in to the system.
- **4** Click **SAVE**.

# <span id="page-49-3"></span><span id="page-49-0"></span>**Configuring administrative report settings**

Department administrators can customize the following settings for their department's unique requirements.

# <span id="page-49-1"></span>**Configuring the study ageout threshold**

Department administrators can have SonoSite Synchronicity Workflow Manager automatically flag studies that are taking too long to work their way through the system. Each department can specify how much time they want to allow before the system flags a study as aging.

#### **To configure the study ageout threshold**

- **1** From the dashboard, select **Department Admin** from the main menu $\equiv$ , and click **Settings**.
- **2** In the **Study ageout threshold (In hours)** field. enter the amount of time for a study to be flagged as aging.
	- **Note** The default ageout threshold is 48 hours; changing this value will be reflected in the **Administrative reports** screen's **>XXhrs** checkbox (where **XX** is the new value you have entered). For more information about using this activity overlay in an administrative report, see **["Viewing administrative reports"](#page-40-3)** on page 7-1.
- **3** Click **SAVE**.

# <span id="page-49-4"></span><span id="page-49-2"></span>**Configuring accession number settings**

For departments that use an order-based workflow where accession numbers must be associated with each study, department administrators can have SonoSite Synchronicity Workflow Manager remind users who attempt to submit a study to EMR without an accession number to first provide the accession number.

# **To configure the accession number setting**

- **1** From the dashboard, select **Department Admin** from the main menu $\equiv$ , and click **Settings**.
- **2** Use **Order preference** to specify whether studies in your department require an accession number when they are submitted to the EMR:
	- Select **Yes** if your department uses an order-based workflow.
	- Select **No** if your department uses an encounter-based workflow.
- **3** Click **SAVE**.

# <span id="page-50-6"></span><span id="page-50-0"></span>**IT Network**

# <span id="page-50-3"></span><span id="page-50-1"></span>**Data backup**

- **Example in the presumpter specified and detail integrally a solution and the state of the set of the set of the set of the set of the set of the set of the set of the set of the set of the set of the set of the set of th** Perform data backups regularly as part of your organization's disaster recovery plan. Doing so will help ensure proper system operation and data integrity. FUJIFILM SonoSite recommends that you allow only the authorized system administrator to back up and restore ePHI, audit log, and system configurable data.
	- Keep data backups on modern types of media to ensure data is not lost due to technology obsolescence.

# <span id="page-50-7"></span><span id="page-50-2"></span>**Security and privacy**

- The security and privacy-related configurable controls in SonoSite Synchronicity Workflow Manager are:
	- User roles and responsibilities
	- Automatic user log off
	- User authorization and authentication
	- ▶ Data backup and recovery
	- Data encryption (at rest and in transit)
- <span id="page-50-5"></span><span id="page-50-4"></span>System and department administrators should follow the suggested technical and physical safeguards listed below, as well as the detailed HIPAA guidelines to ensure HIPAA compliance:
	- **Room Access Control:** Local procedures must be put in place to limit physical access to medical equipment, to prevent accidental, casual, or deliberate contact by unauthorized individuals.
	- **System Access Controls:** Recommended system access controls are listed below:
		- Create unique clinical user accounts for each operator.
		- To remotely access the system, go through your organization's defined access control point.
- <span id="page-51-0"></span>**Audit Controls:** Review audit logs by your organization's chosen log-viewing application. FUJIFILM SonoSite recommends that the audit log viewing application does the following:
	- Limits read-only access to only the system administrator
	- Maintains audit log events for a minimum of 30 days
	- Allows for the setup of configurable external alerts of system violations
	- Allows external alerts to be stored locally or sent to a system-monitoring application
	- Allows audit logs to be searched for keywords and sorted by date and time
	- $\triangleright$  Protects audit logs to ensure integrity of logs
- <span id="page-51-3"></span>**Removable media handling:** Removable media that contains images or other medical information must be stored in a secure area that is not accessible by unauthorized individuals.
- <span id="page-51-4"></span>**Transmission Security:** Transmitted data should be encrypted with the use of certificates, when possible, to ensure the confidentiality and integrity of clinical data.
- <span id="page-51-5"></span><span id="page-51-2"></span><span id="page-51-1"></span>**Data Integrity:** Cryptographic methods should be used at all times to ensure the integrity of personal data. When possible, perform integrity checks to identify unauthorized changes in personal data.
	- **Data Encryption:** Data at rest should be encrypted at the disk level as well as the database level with a valid FIPS 140-2 compliant encryption method. Encryption keys should be kept secured and maintained only by system administrators.
	- **System Hardening:** The application and database hosting server(s) should be hardened according to the NIST 800-123 server security controls.

# <span id="page-52-0"></span>**Glossary**

<span id="page-52-10"></span>For ultrasound terms not included in this glossary, refer to Recommended Ultrasound Terminology, Third Edition, published in 2011 by the American Institute of Ultrasound in Medicine (AIUM).

<span id="page-52-9"></span><span id="page-52-8"></span><span id="page-52-7"></span><span id="page-52-6"></span><span id="page-52-5"></span><span id="page-52-4"></span><span id="page-52-3"></span><span id="page-52-2"></span><span id="page-52-1"></span>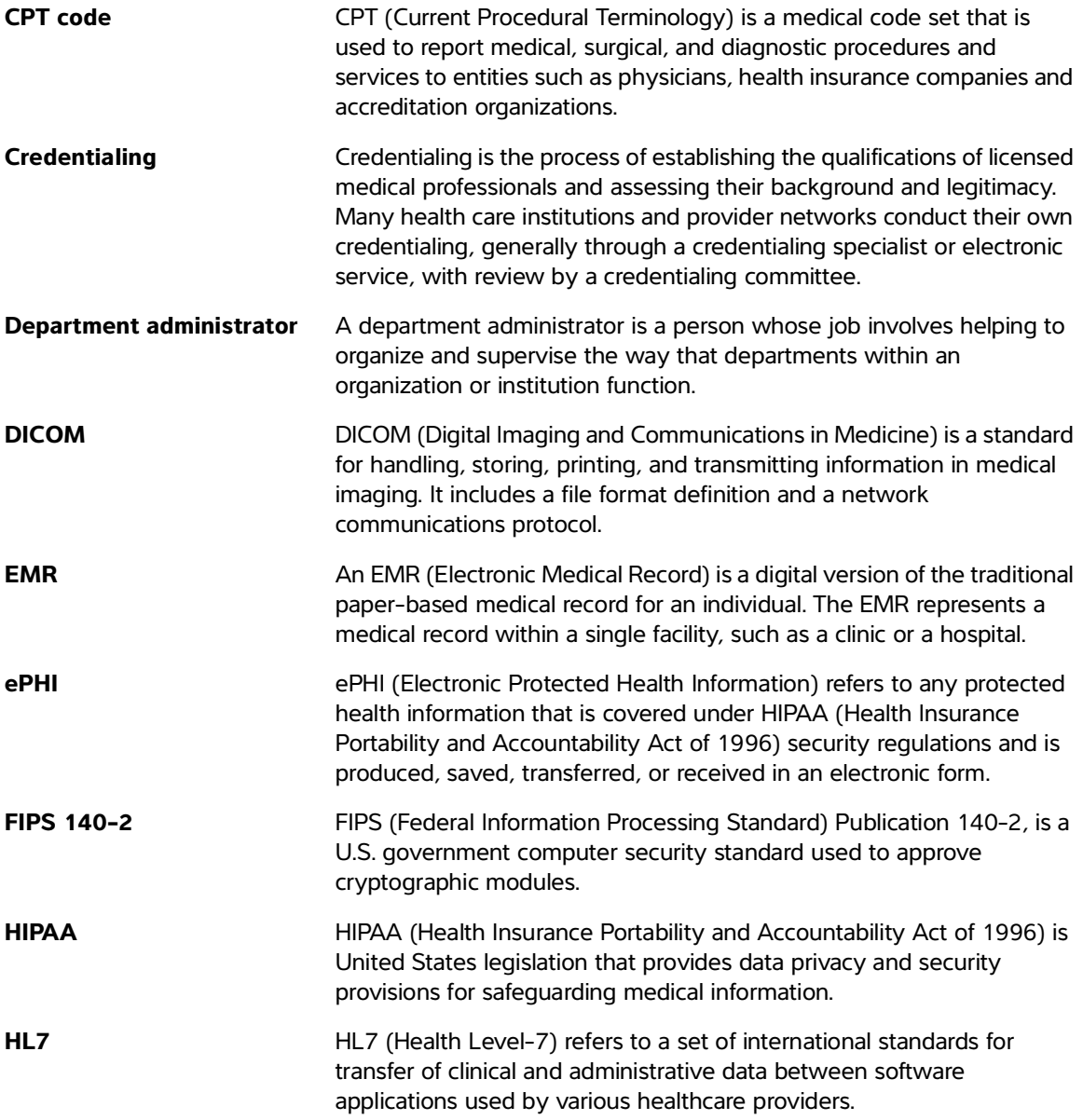

<span id="page-53-3"></span><span id="page-53-2"></span><span id="page-53-1"></span><span id="page-53-0"></span>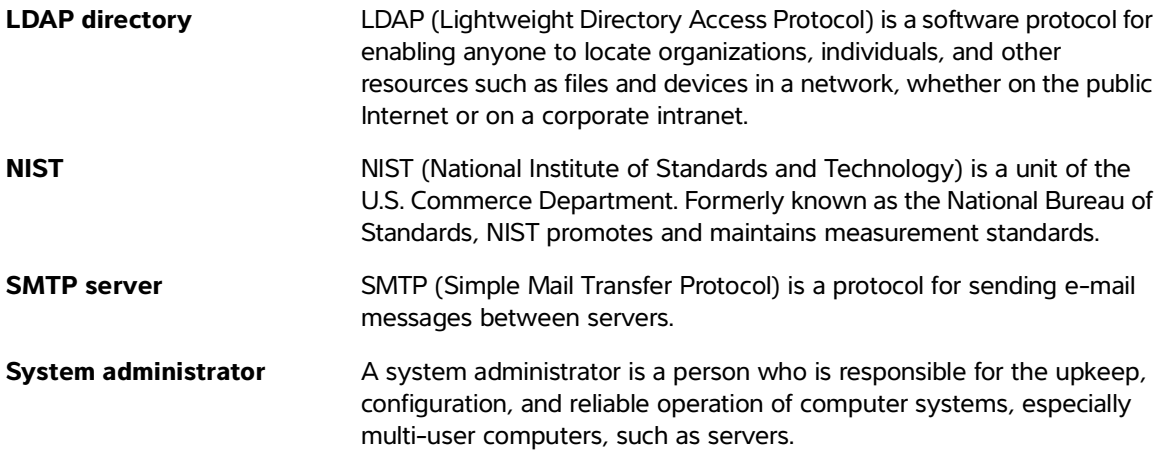

# <span id="page-54-0"></span>**Index**

Accession number requirement settings **[8-6](#page-49-4)** Administrative reports **[7-1](#page-40-4) Administrator** clinical **[6-1](#page-34-3)** department **[A-1](#page-52-1)** roles **[1-4](#page-9-1)** system **[A-2](#page-53-0)** Asia Service Center **[1-2](#page-7-2)** Audit controls **[9-2](#page-51-0)** Backup data **[9-1](#page-50-3)** Calculation input **[3-6](#page-21-0)** Cautions, definition **[1-1](#page-6-3) Controls** room access **[9-1](#page-50-4)** system access **[9-1](#page-50-5)** CPT codes adding **[3-10](#page-25-2)** canceling **[4-2](#page-31-3)** creating **[4-1](#page-30-4)** definition **[A-1](#page-52-2)** deleting **[4-2](#page-31-4)** editing **[4-2](#page-31-5)** managing **[4-1](#page-30-3)** removing **[3-10](#page-25-2)** viewing the list **[4-1](#page-30-5)** Credentialing programs definition **[A-1](#page-52-3)** managing **[6-1](#page-34-4)** process **[6-2](#page-35-2)** Data backup **[9-1](#page-50-3)** encryption **[9-2](#page-51-1)** integrity **[9-2](#page-51-2) Department** adding users **[2-2](#page-11-1)** Department administrator definition **[A-1](#page-52-1)**

DICOM configuring settings **[8-4](#page-47-2)** definition **[A-1](#page-52-4)** Document conventions **[1-1](#page-6-4) EDMS** mode **[8-3](#page-46-4)** Educational reports **[7-3](#page-42-2)** Email **[1-2](#page-7-3)** EMR configuring **[8-3](#page-46-3)** definition **[A-1](#page-52-5)** submissions **[8-3](#page-46-3)** Encryption data **[9-2](#page-51-1)** ePHI **[A-1](#page-52-6)** Europe service center **[1-2](#page-7-4)** Exam types adding **[3-10](#page-25-3)** creating **[5-1](#page-32-4)** deleting **[5-2](#page-33-3)** disabling **[5-2](#page-33-4)** managing **[5-1](#page-32-3)** modifying [5-2](#page-33-5) removing **[3-10](#page-25-3)** viewing the list **[5-1](#page-32-5)** Fax **[1-2](#page-7-5)** FIPS **[A-1](#page-52-7)** FUJIFILM SonoSite web address **[1-2](#page-7-6)** FUJIFILM SonoSite Professional Services **[3-1](#page-16-4)** Help getting **[1-2](#page-7-7)** HIPAA **[1-2](#page-7-8)**, **[A-1](#page-52-8)** HL7 configuring external interface **[8-4](#page-47-3)** definition **[A-1](#page-52-9)** mode **[8-3](#page-46-5)** Input field **[3-6](#page-21-1)** IT Network **[9-1](#page-50-6)** IT settings configuring **[8-1](#page-44-3)** LDAP directory **[2-1](#page-10-5)**, **[A-2](#page-53-1)** configuring **[8-2](#page-45-2)**

Login Security configuring **[8-1](#page-44-2)** Login security Account lock-out threshold **[8-1](#page-44-4)** NIST **[A-2](#page-53-2)** note, definition **[1-1](#page-6-5)** notifications **[7-3](#page-42-3)** Order preference accession number **[8-6](#page-49-4)** Password complexity **[8-1](#page-44-5)** configuration **[8-1](#page-44-6)** expiration **[8-1](#page-44-7)** minimum length **[8-1](#page-44-8)** reuse restriction count **[8-1](#page-44-9)** Phone number outside U.S. or Canada **[1-2](#page-7-9)** U.S. and Canada **[1-2](#page-7-10)** Programs creating **[6-2](#page-35-3)** deleting **[6-5](#page-38-1)** disabling **[6-4](#page-37-3)** editing **[6-4](#page-37-4)** enabling **[6-4](#page-37-3)** previewing **[6-4](#page-37-5)**, [6-4](#page-37-5) QA worksheets building **[3-12](#page-27-3)** previewing **[3-12](#page-27-4)** resetting to ACEP version **[3-13](#page-28-1)** updating **[3-12](#page-27-5) Ouestions** adding **[3-4](#page-19-2)** conditional **[3-8](#page-23-0)** deleting **[3-4](#page-19-2)** editing **[3-4](#page-19-2)** matrix scale **[3-7](#page-22-0)** matrix scale lateral **[3-8](#page-23-1)** moving **[3-4](#page-19-2)** multiple choice check box **[3-5](#page-20-0)** multiple choice drop-down **[3-5](#page-20-1)** multiple choice radio button **[3-5](#page-20-2)** text area **[3-9](#page-24-0)** text only **[3-6](#page-21-2)**

Removable media handling **[9-2](#page-51-3)** Reports applying activity indicators **[7-1](#page-40-5)** configuring settings **[8-6](#page-49-3)** filtering **[7-2](#page-41-0)** types of **[7-1](#page-40-6)** viewing administrative **[7-1](#page-40-4)** viewing educational **[7-3](#page-42-2)** resetting studies **[2-4](#page-13-4)** Room access control **[9-1](#page-50-4) Sections** adding **[3-3](#page-18-2)** deleting **[3-3](#page-18-2)** editing **[3-3](#page-18-2)** moving **[3-3](#page-18-2) Security** transmission **[9-2](#page-51-4)** Security and privacy **[9-1](#page-50-7)** SMTP server **[A-2](#page-53-3)** configuring **[8-3](#page-46-2)** SonoSite Synchronicity Workflow Manager overview **[1-3](#page-8-1)** studies resetting to unassigned **[2-4](#page-13-4)** System access controls **[9-1](#page-50-5)** System administrator **[A-2](#page-53-0)** System hardening **[9-2](#page-51-5)** System user notifications configuring **[8-5](#page-48-4) Terminology** ultrasound **[A-1](#page-52-10)** Transmission security **[9-2](#page-51-4) Ultrasound** terminology **[A-1](#page-52-10)** unassigning studies **[2-4](#page-13-4)** User groups creating **[2-4](#page-13-5)** deleting **[2-4](#page-13-6)** editing [2-4](#page-13-7) managing **[2-1](#page-10-6)**, **[2-3](#page-12-4)** viewing the list **[2-3](#page-12-5)** user guide

conventions used **[1-1](#page-6-6)** User notifications configuring **[8-5](#page-48-4)** User profiles adding to a department **[2-2](#page-11-1)** creating a new **[2-1](#page-10-4)** deactivating **[2-3](#page-12-3)** view the list **[2-1](#page-10-7) Users** managing **[2-1](#page-10-6)** warnings, definition **[1-1](#page-6-5) Worksheets** building **[3-1](#page-16-5)** building custom **[3-1](#page-16-6)** building QA **[3-1](#page-16-6)** creating from a template **[3-2](#page-17-1)** creating from existing **[3-3](#page-18-3)** deleting **[3-11](#page-26-1)** unpublishing **[3-11](#page-26-1)** updating QA worksheet **[3-12](#page-27-5)** viewing a list of **[3-1](#page-16-7)**

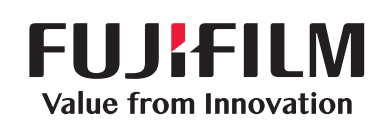

# SonoSite

<span id="page-59-0"></span>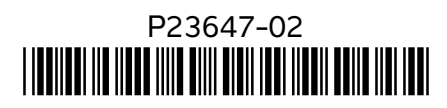